# PST F1

# **Uživatelský manuál**

**Popis:**

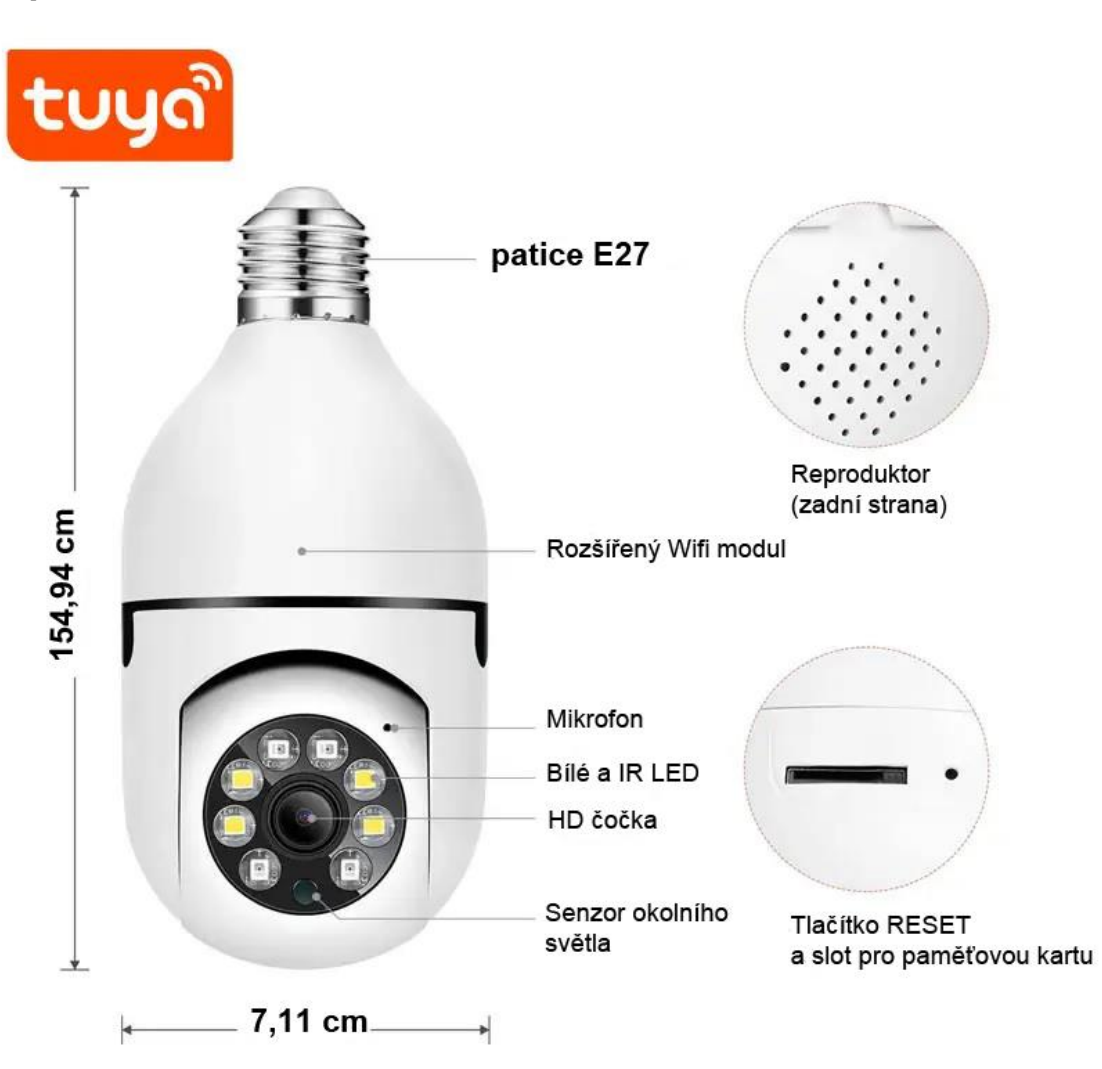

### **Instalace zařízení:**

Kamera je určena pro instalaci místo klasické žárovky s paticí E27 nebo GU10 (součástí balení je adaptér). Před tím, než kameru našroubujete do objímky, vložte do ní naformátovanou paměťovou kartu o kapacitě max. 128GB (karta není součástí balení - u karet nad 32GB je nutné zvolit formátování FAT32).

#### **RESET:**

V některých dodávkách lze v balení nalézt jehlu, kterou můžete využít pro RESET kamery. Pokud ji nenajdete, použijte kancelářskou sponu apod. Při prvotním párování kamery do aplikace je nutné stisknout RESETOVACÍ tlačítko po dobu cca. 5 sekund (kamera Vám dá o úspěšněm resetu vědět, poté můžete tlačítko uvolnit).

#### Stažení a instalace aplikace

Ve Vašem mobilním telefonu otevřete AppStore (iOS) nebo Obchod Play (Android) a vyhledejte aplikaci Tuya Smart Pro přímé stažení můžete také použít QR kód níže:

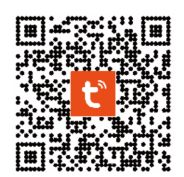

Upozornění! Aplikace není kompatibilní s 5G sítěmi. Používejte pouze 2.4GHz

#### *UPOZORNĚNÍ! NÁSLEDUJÍCÍ POSTUP JE ORIENTAČNÍ. APLIKACE PODLÉHÁ PRAVIDELNÝM ZMĚNÁM, O KTERÝCH SI VÝROBCE VYHRADIL PRÁVO NEINFORMOVAT. Z TOHO DŮVODU ZMĚNY DO MANUÁLU ZAVÁDÍME AŽ NA ZÁKLADĚ ZPĚTNÉ VAZBY ZÁKAZNÍKŮ, NEBO JE-LI POSTUP PŘÍLIŠ ODLIŠNÝ.*

Nový uživatel:

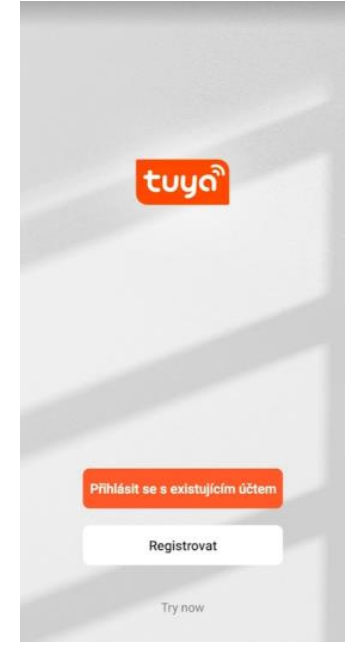

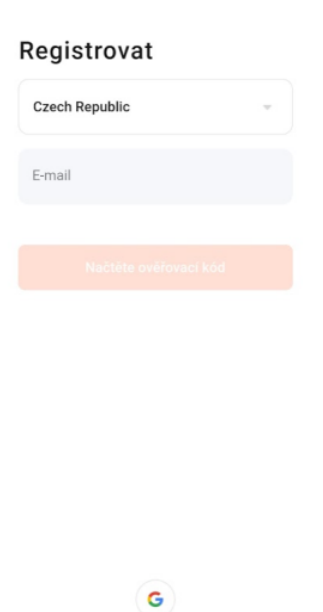

#### Zadejte ověřovací kód

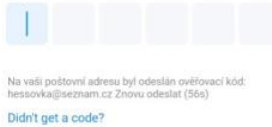

 $\overline{2}$  $\mathbf{1}$  $\ensuremath{\mathsf{3}}$  $\overline{a}$ 5  $\overline{4}$  $\boldsymbol{6}$  $\overline{1}$ 8  $\overline{9}$  $\overline{7}$  $\overline{\infty}$  $\mathbf{0}$ 

Vyberte Registrovat

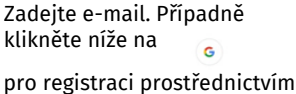

účtu na googlu.

Na e-mail Vám přijde kód

Přihlásit

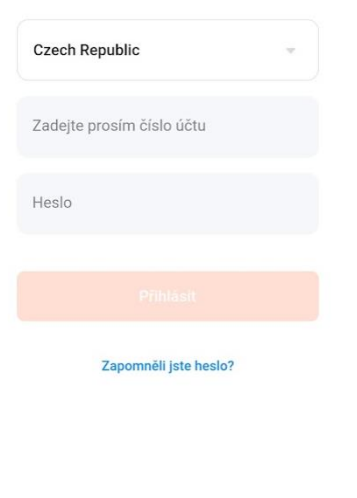

G

Po úspěšné registraci se můžete přihlásit

### Párování

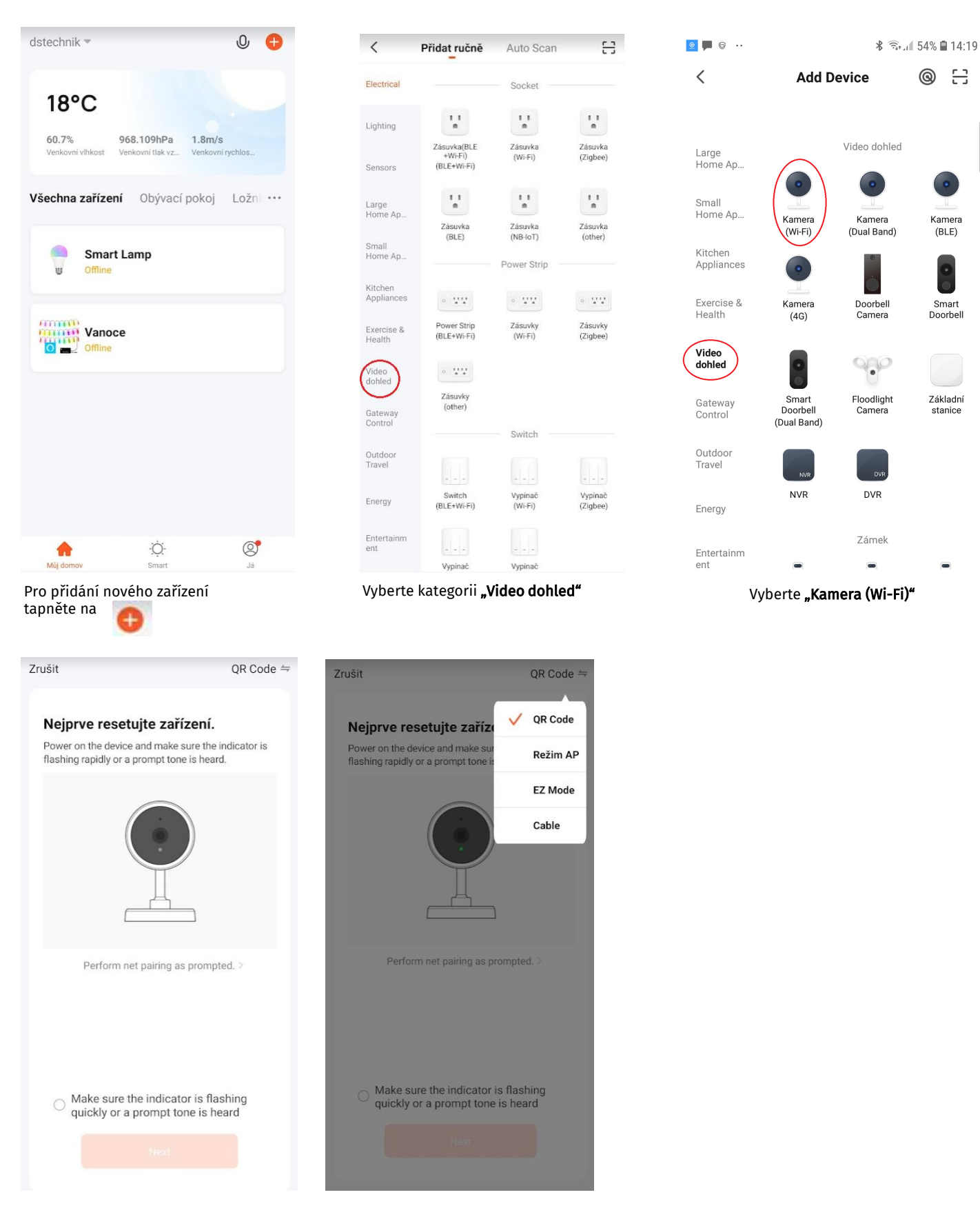

Ujistěte se, že je v pravém horním rohu nastaveno "QR code". Pokud není, tapněte na vyberte tuto možnost. Následně zaškrtněte Make sure the indicator is flashing<br>quickly or a prompt tone is heard a tapněte na tlačítko Next.

Zrušit Vyberte 2.4GHz WiFi síť a zadejte heslo Pokud je vaše WiFi síť typu 5 GHz, připojte se<br>na WiFi typu 2.4 GHz. Common router setting<br>method  $\times$  Wi-Fi - 5Ghz  $\vee$  Wi-Fi - 2.4Ghz  $\mathbf{a} \cdot \mathbf{b} \in \mathbf{0}$ 介 dstechnik  $\stackrel{\scriptscriptstyle\mathcal{L}}{\longrightarrow}$ A  $\odot$ 

Automaticky se vyplní název sítě, ke které je nyní připojen Váš mobilní telefon. Vyplňte heslo k síti (musí být 2.4GHz) a tapněte na tlačítko Další.

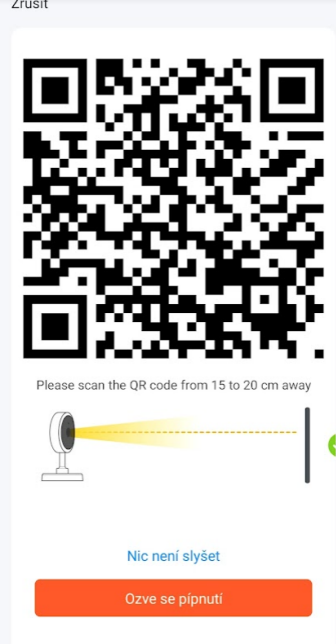

Zobrazí se QR kód. Nyní telefon s QR kódem nasměřujte na čočku kamery, tak aby jej mohla přečíst(15 – 20cm) zařízení by mělo vydat dlouhé pípnutí. Pokud kamera zapípá, tapněte na tlačítko "Ozve se pípnutí"

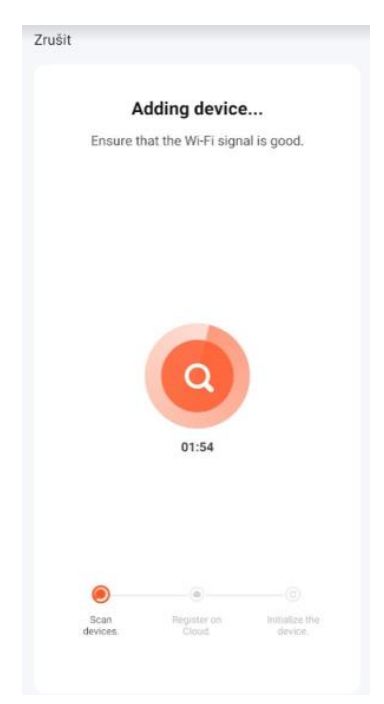

Zařízení se začne párovat. Tento proces může trvat až 2 minuty. Nyní již stačí zadat libovolný název zařízení a potvrdit.

#### $\bigcirc$ Cloudové úložiště:

Jedná se o placenou službu. Díky které můžete prohlížet video záznamy zpětně dle zvoleného tarifu i když dojde např. k odcizení či ztrátě zařízení.

#### Tarify:

Basic plan: Nahrávky 14 dní. Měsíčně za 4,49\$ Premium plan: Nahrávky 30 dní. Měsíčně za 9,99\$

## Nastavení:

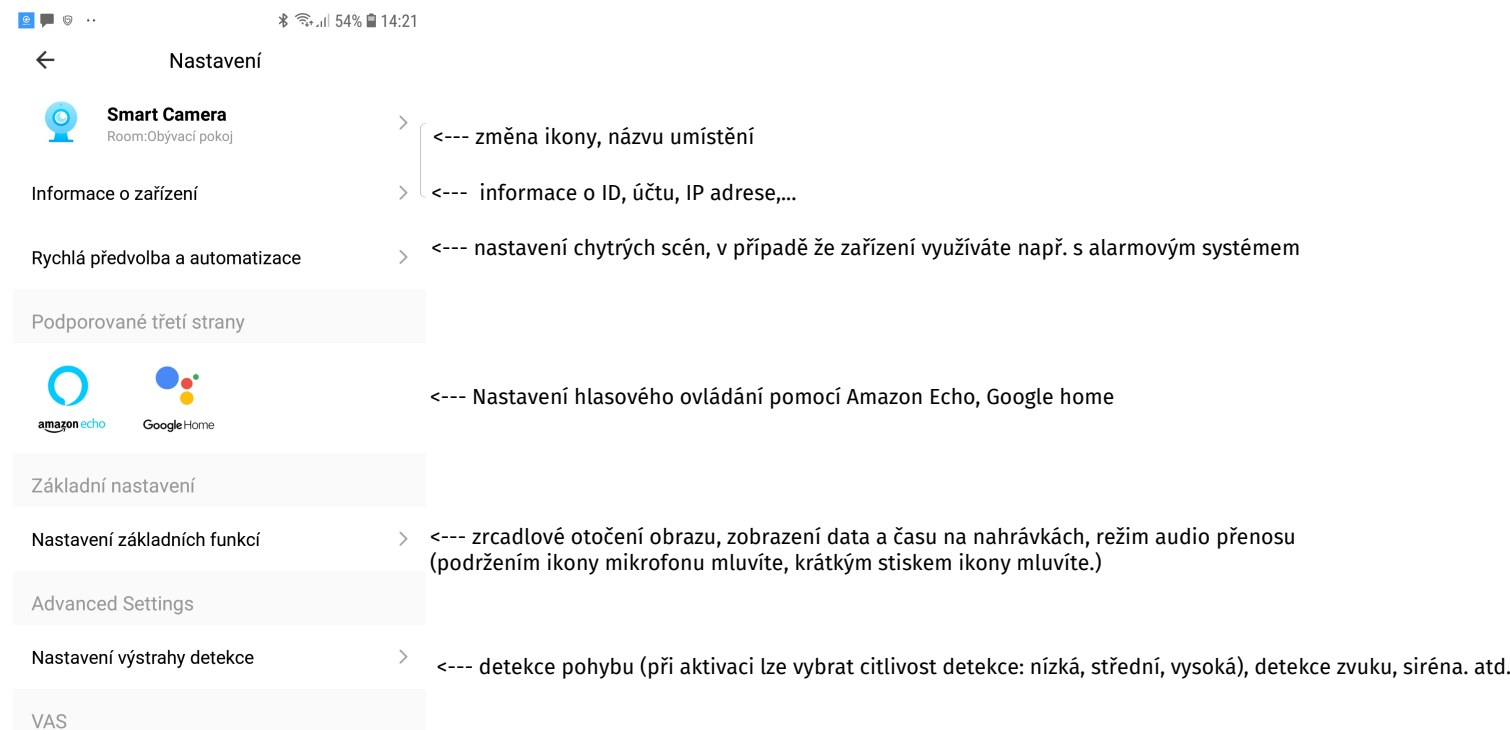

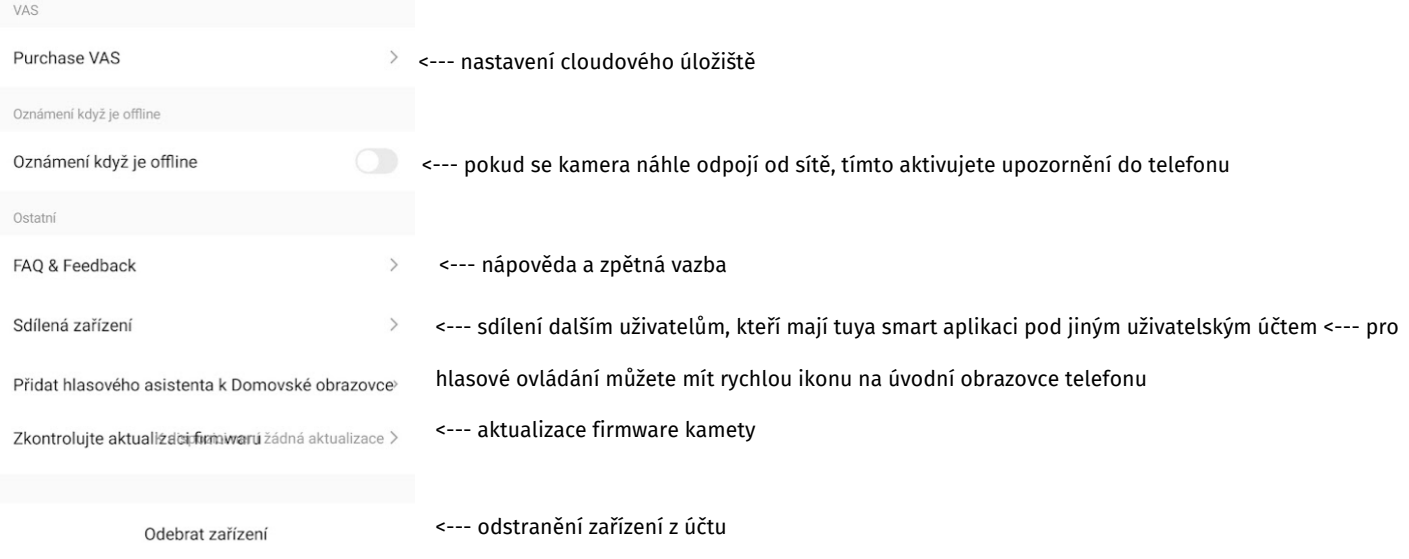

*Výrobce si vyhrazuje právo aktualizovat výrobek v rámci zlepšování kvality. O těchto změnách není povinnen informovat a z toho důvodu tento manuálu nemusí stoprocentně korespondovat s poslední úpravou výrobku. Změny se mohou týkat způsobu párování s aplikací, indikací provozu, novějších a kvalitnějších komponentů. Průběžně se snažíme tyto změny do manuálu zapisovat na základě zpětné vazby zákazníků.*